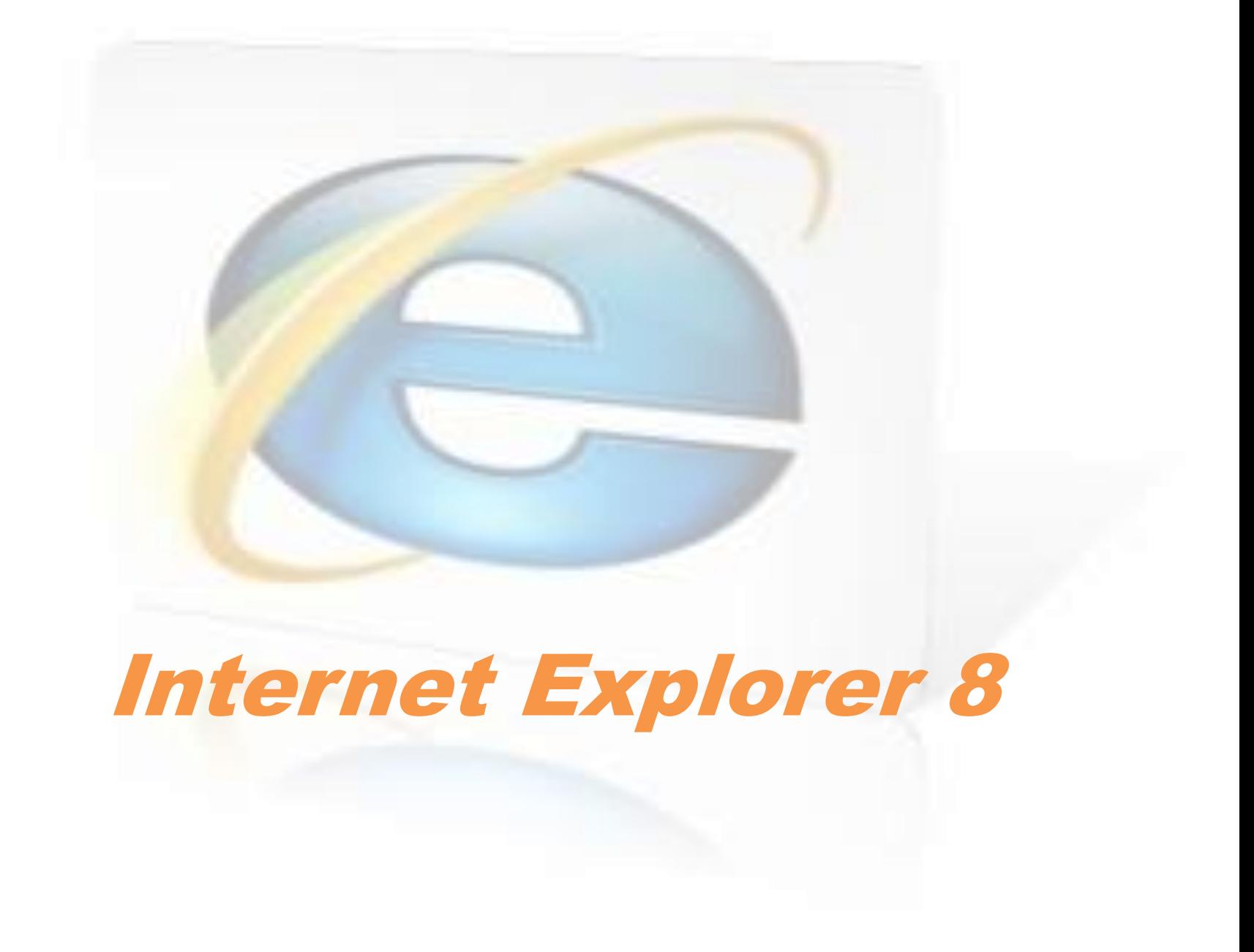

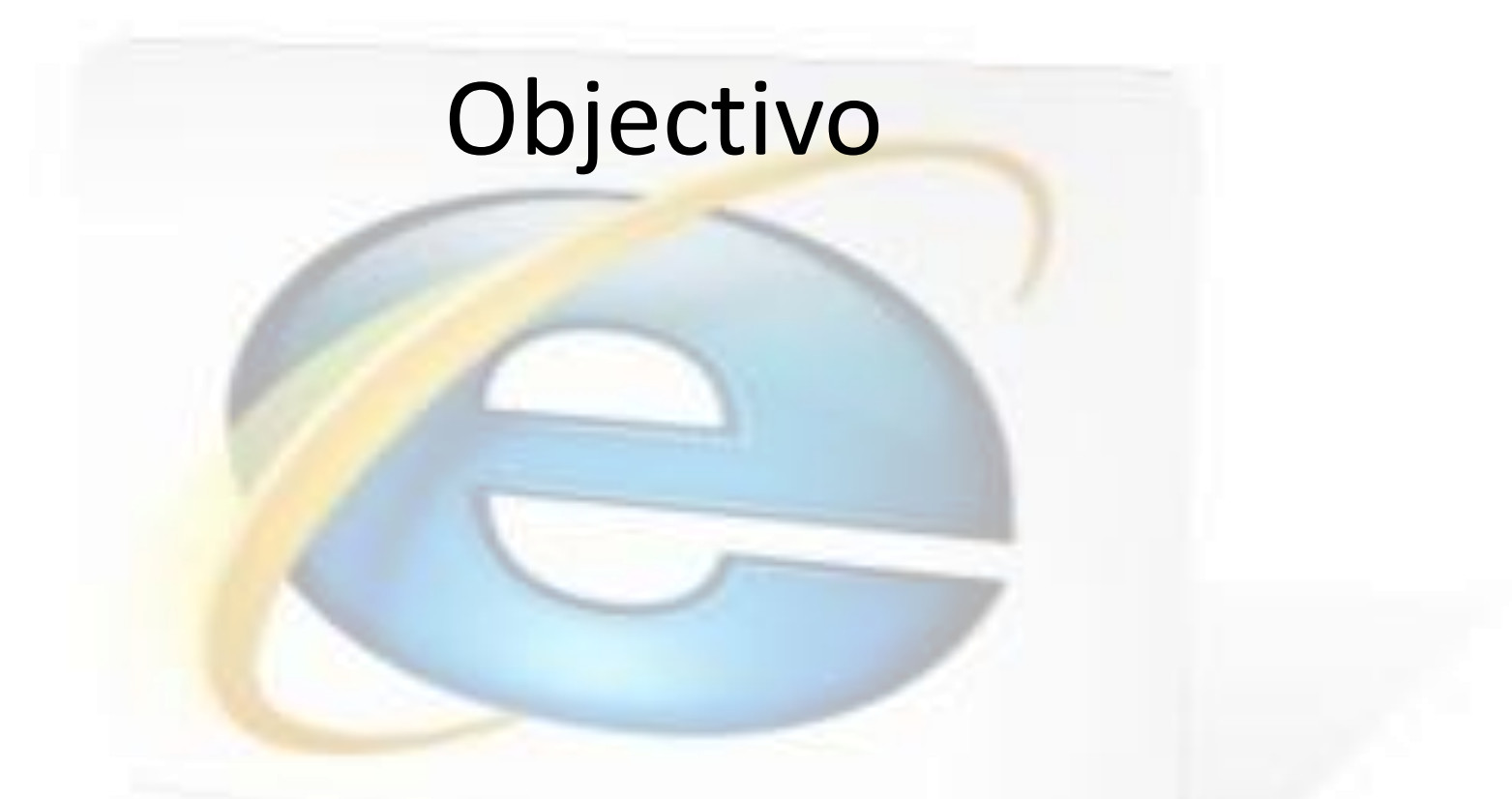

• No final da formação dos cursos, os formandos deverão estar aptos a utilizar correctamente as ferramentas básicas das aplicações: *Microsoft Internet Explorer*

# Objectivos específicos

#### • **Utilizar o Correio electrónico**

- E-Mail de Internet
- Responder a Mensagens de Email
- Eliminar Mensagens de E-mail

#### • **Pesquisar na Internet**

- Localizar um Site
- Gerir Favoritos
- Guardar Páginas da Internet
- Configurar Opções da Internet

• **Pesquisar na Internet**

- Pesquisar Informação na Internet
- Avaliar Informação na Internet
- Aceder a Newsgroups
- Fazer Compras na Internet

### Utilizar o Correio Electrónico (E-mail)

#### **Objectivos**

Neste capítulo iremos utilizar o correio electrónico.

- Ler mensagens de correio electrónico;
- Enviar mensagens de correio electrónico;
- Responder a mensagens de correio electrónico;
- Criar um contacto.

## E-Mail de Internet

Pode receber uma mensagem de e-mail mas, se nunca a abrir, não saberá o seu conteúdo. Enviar mensagens por e-mail tornou-se tão popular que, se não ler as suas mensagens regularmente, poderá perder informações importantes.

# **E-mail**

• **Definição:** *E-mail*, ou *correio electrónico* é uma ferramenta de comunicação que permite enviar, receber e guardar mensagens no computador. Todos os programas de e-mail são ligeiramente diferentes uns dos outros, mas basicamente todos desempenham as mesmas funções, isto é, enviar e receber mensagens de correio electrónico e anexos.

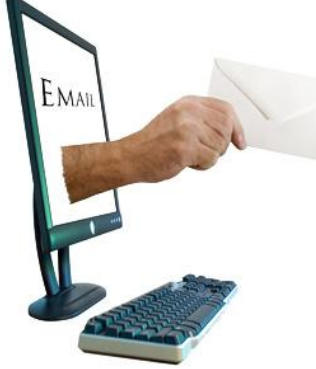

## [Exis](http://www.google.pt/imgres?imgurl=http://blogalize.net/wp-content/uploads/2009/11/hotmail1.jpg&imgrefurl=http://blogalize.net/hotmail-entrar.html&usg=__x5E_IxqB4i8TrmhaPuSyN_v90_0=&h=370&w=600&sz=22&hl=pt-pt&start=1&zoom=1&itbs=1&tbnid=yPA5E1Hw8f5Q7M:&tbnh=83&tbnw=135&prev=/images?q=hotmail&hl=pt-pt&gbv=2&tbs=isch:1)tem duas variações básicas para a utilização de e-mail:

- Gerir e-mail através de um s*ite* da Internet, tal como:
- "Hotmail"
- "Sapo"
- $^{\prime\prime}$ lol",
- "Gmail"
- "Portugalmail"

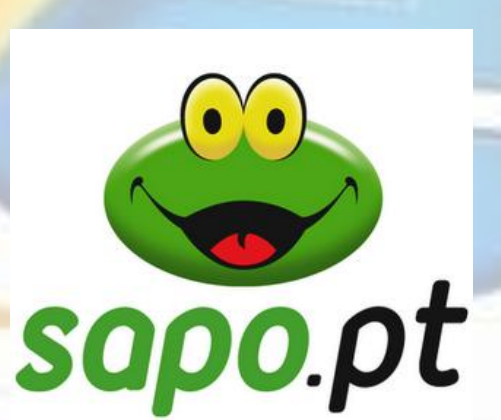

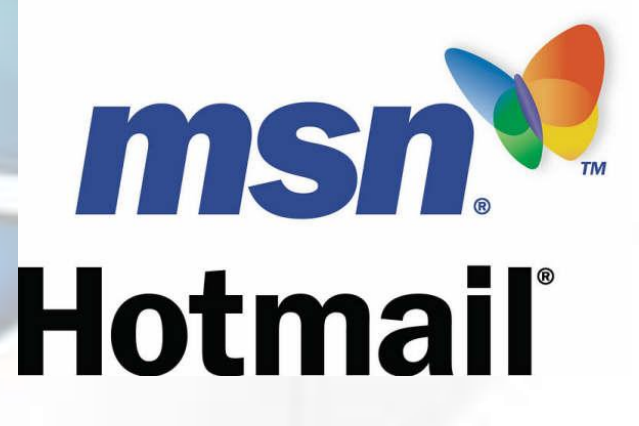

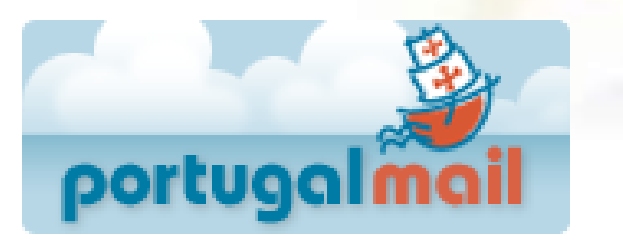

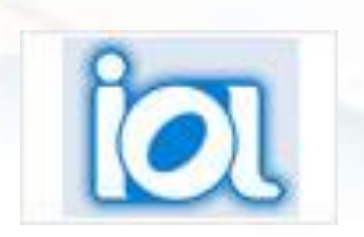

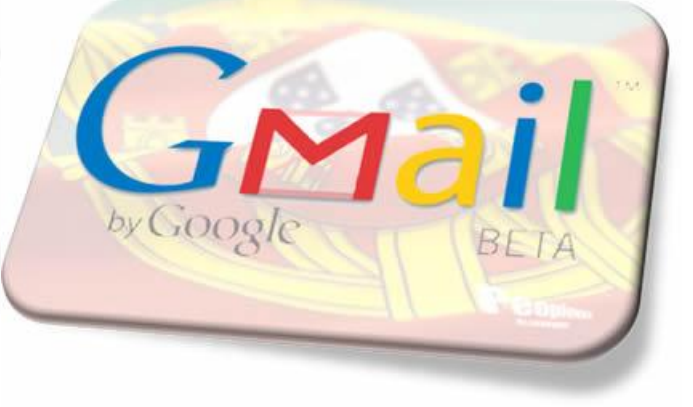

### Existem duas variações básicas para a utilização de e-mail:

- **O software de e-mail é uma** *interface* **especial do servidor de correio da Internet;**
- **Pode ser acedido em qualquer computador que tenha ligação à Internet;**
- **É necessário um nome de utilizador e palavra-chave de protecção para aceder à caixa de correio electrónico;**

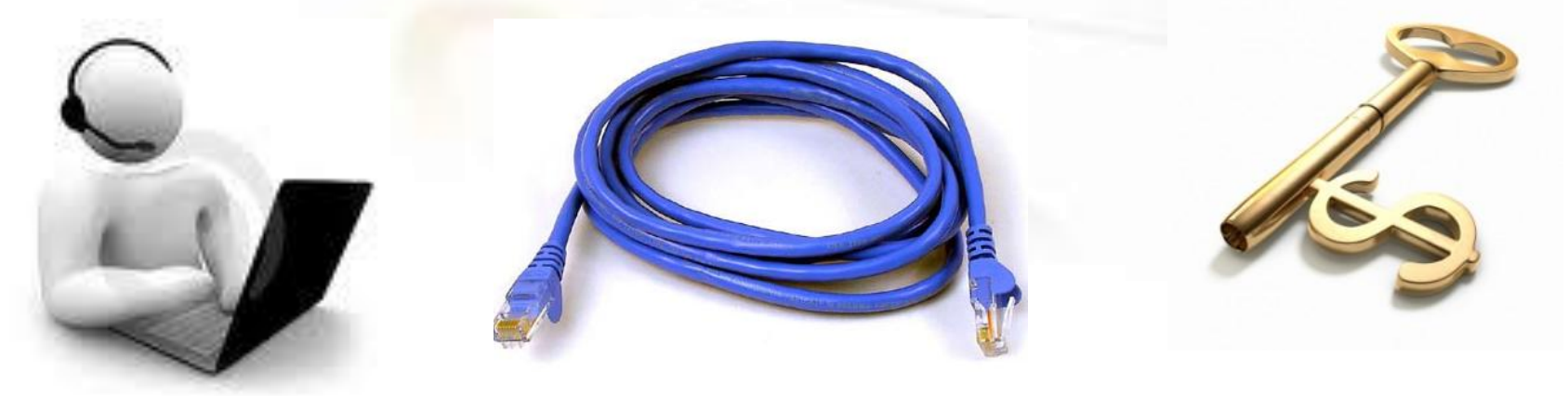

### **Existem duas variações básicas para a utilização de e-mail:**

- **Gerir e-mail através de um software específico, tal como o**  *Microsoft® Outlook®* **que têm as seguintes características:** 
	- O software de e-mail reside em cada computador individualmente, o que significa que só pode aceder à caixa de correio electrónico através desse computador;
	- Pode ou não ser necessária a utilização de um nome de utilizador e de uma palavra-chave para aceder ao e-mail;
	- Só pode ter acesso às mensagens a partir de um computador com o software de e-mail apropriado.

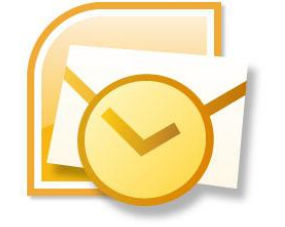

### **Endereços de E-mail**

• **Um endereço de e-mail é constituído por três partes, tal como mostra a Figura:**

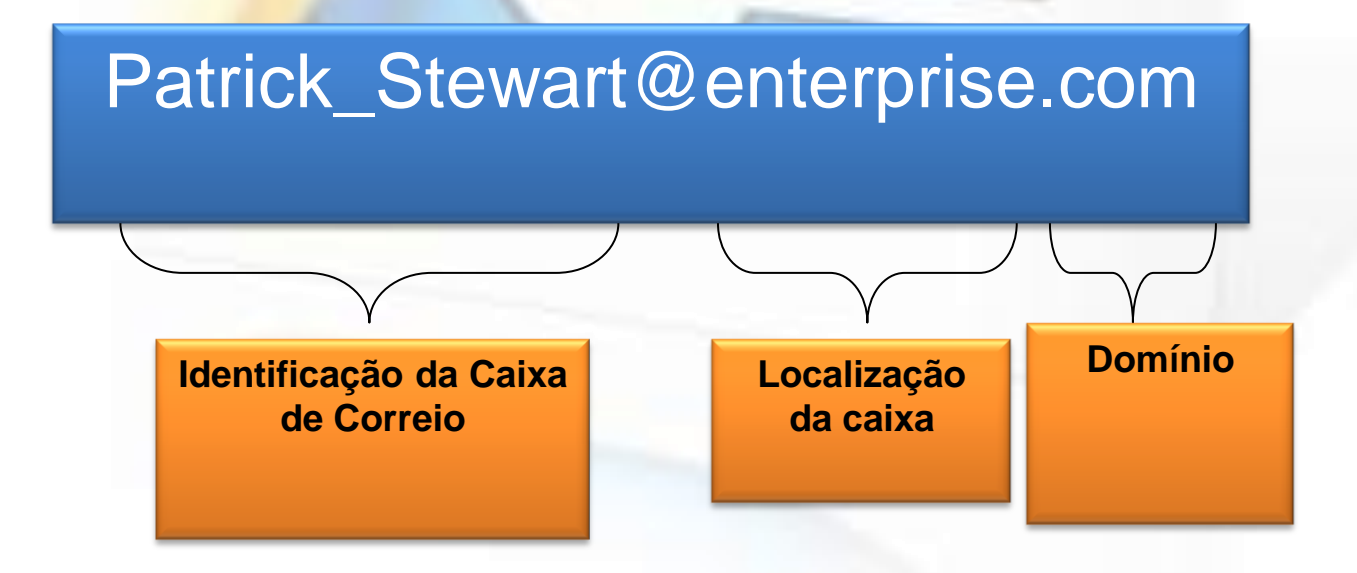

### **Anexar Ficheiros**

- **Dicas:** Pode enviar quase todos os tipos de ficheiro como anexo de uma mensagem. No entanto, quando envia uma mensagem com anexos, tenha em atenção o seguinte:
- Mantenha o tamanho da sua mensagem até 3MB. Muitos sistemas de e-mail limitam o tamanho de um anexo individual para menos de 3MB. (Os ficheiros maiores podem ser compactados com um programa específico).

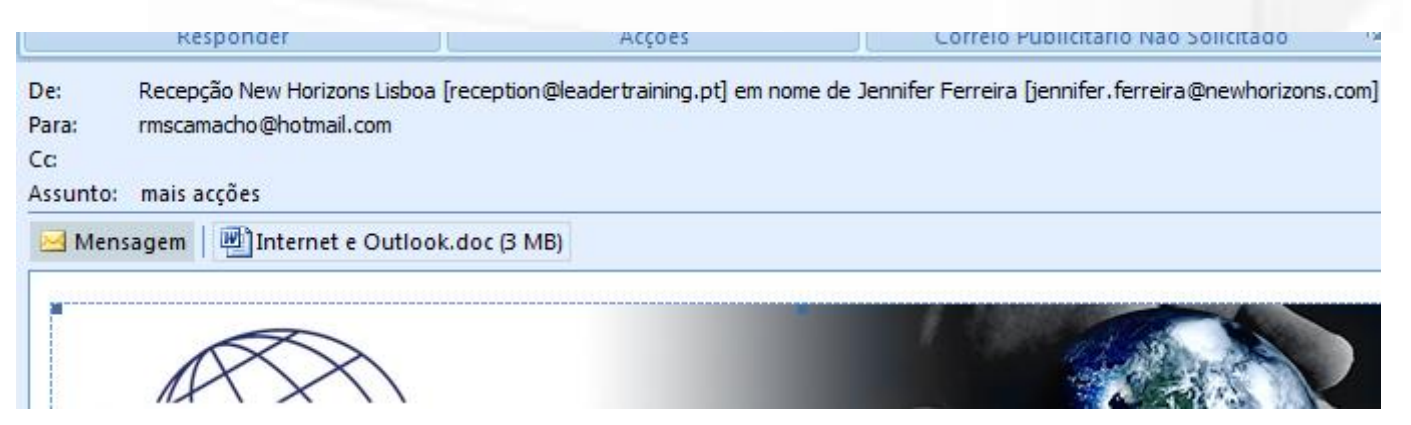

# **Anexar ficheiros**

- O destinatário deve ter o mesmo programa com o qual o anexo foi criado no computador.
- Pode enviar quase todos os tipos de ficheiro do seu computador, mas a pessoa para quem está a enviar tem que ser capaz de abrir o ficheiro com o mesmo programa ou com um programa semelhante. Se enviar um ficheiro do *Microsoft® Excel®* e a pessoa tiver apenas o *Lotus 1,2,3* instalado no computador, é provável que consiga abrir o programa.
- Mas, se quem vai receber a mensagem não tiver um programa de folha de cálculo, não conseguirá abrir o ficheiro.
- Tenha cuidado com os vírus que poderão ser enviados com os ficheiros anexados numa mensagem.
- Geralmente, estes ficheiros têm uma extensão .vbs ou .exe. Isto é muito importante quando reencaminha mensagens com anexos.

### **Enviar um E-mail**

**Para enviar um e-mail, siga os seguintes passos:**

- 1. Aceda ao site onde tem a sua caixa de correio electrónico e efectue o log-on na sua conta de e-mail;
- 2. Crie uma nova mensagem;
- 3. Insira o endereço de e-mail do destinatário;
- 4. Insira o assunto da mensagem;
- 5. Defina a prioridade da mensagem como **Normal**, **Baixa** ou **Alta**;
- 6. Insira o texto da mensagem;
- 7. Anexe os ficheiros, se necessário.
- 8. Clique sobre **Enviar**. (Nalguns sistemas de correio electrónico, pode ser-lhe exigido que introduza um nome de utilizador e uma palavra-chave para enviar ou receber mensagens.)

### **Opções de Resposta**

- **Quando recebe um e-mail, é natural que queira responder ao seu remetente. A maior parte dos sistemas de e-mail possui três opções para responder a mensagens:**
- **Responder** Esta opção permite-lhe responder unicamente ao remetente da mensagem que recebeu;
- **Responder a Todos** Esta opção permite-lhe enviar uma mensagem de resposta para o remetente da mensagem, bem como para todas as outras pessoas que receberam a mensagem original;
- **Reencaminhar** Esta opção permite-lhe enviar uma mensagem que recebeu para outro destinatário

## **Para responder a mensagens de email, siga os seguintes passos:**

- 1. Abra a mensagem pretendida;
- 2. Escolha o seu método de resposta:
	- Para responder unicamente ao remetente, escolha **Responder**;
	- Para responder a todas as pessoas incluídas na mensagem, escolha **Responder a Todos**;

Hotmail Responder Responder a todos Reencaminhar Novo  $C$  VALUEDIA -

## **Para responder a mensagens de email, siga os seguintes passos:**

- *1. Para reencaminhar a mensagem para uma pessoa que não esteja incluída na lista de destinatários, escolha Reencaminhar.*
- *2. Digite o texto que pretende acrescentar na mensagem original;*
- *3. No caso de ter escolhido a opção Reencaminhar, insira o(s) endereço(s) do(s) destinatário(s);*
- *4. Clique sobre Enviar.*

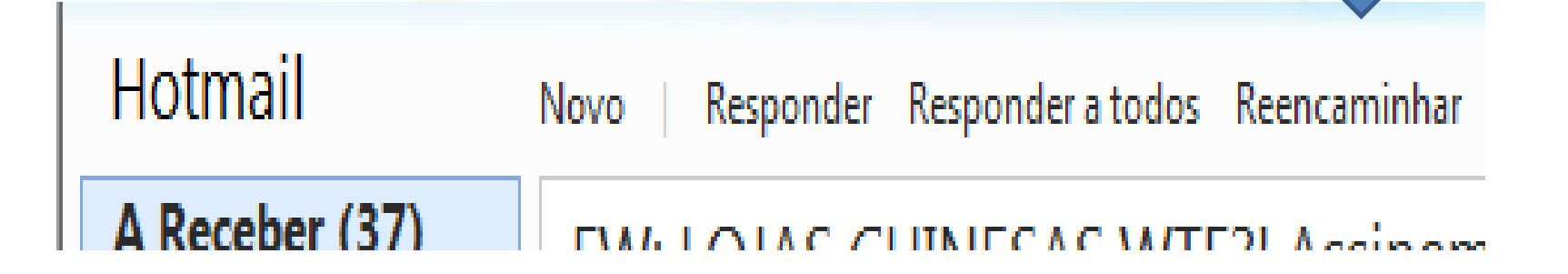

### Eliminar Mensagens de E-mail

- Na sua caixa de correio electrónico existem mensagens recebidas e mensagens enviadas. Precisa de guardar algumas, mas tem outras que não necessita e que deverão ser eliminadas para libertar espaço na sua caixa, pois quando esta atinge o seu limite, deixará de receber mensagens novas.
- O primeiro passo na gestão da sua caixa de correio electrónico é eliminar as mensagens que já não são necessárias. Neste tópico irá eliminar mensagens de e-mail.
- Ninguém tem um espaço ilimitado no computador e isto também se aplica em sistemas de e-mail. É da sua responsabilidade manter a sua caixa de correio livre de mensagens de correio desnecessárias. Existem sistemas que não permitem que receba correio até limpar a sua caixa de correio e ter espaço suficiente na mesma.

# **Para eliminar mensagens de e-mail, siga os seguintes passos:**

- 1. Seleccione a mensagem;
- 2. Elimine a mensagem através do respectivo botão;
- 3. Esvazie a pasta existente na sua caixa de correio electrónico que guarda todas as mensagens eliminadas.

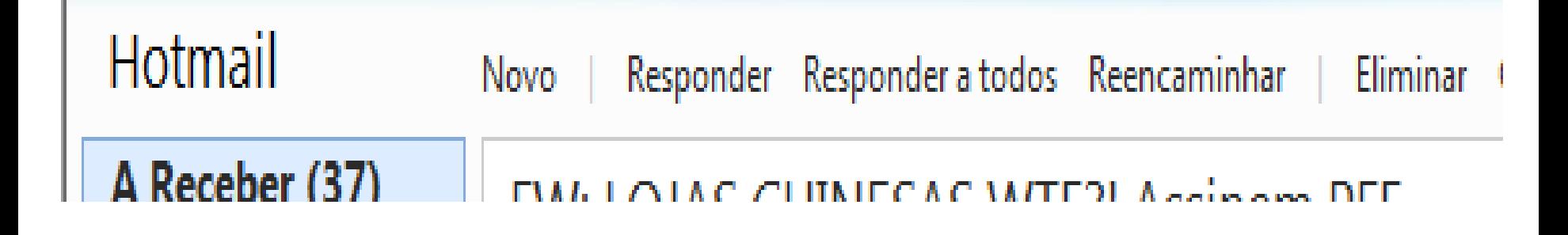

### **A Netiqueta das Mensagens de Correio Electrónico**

- O nome é uma junção entre "network" e etiquette" e significa "etiqueta da rede".
- A netiqueta é constituída por um conjunto de regras que identificam o comportamento ético na Internet.
- Engloba várias áreas como o envio, resposta e reencaminhamento e outras como chats, fóruns, e-mails e outras situações específicas

### **As regras mais importantes:**

- Escreva mensagens curtas, claras e vá directo ao assunto. Quando o seu e-mail tiver mais de 7 linhas, indique no assunto: (mensagem longa);
- Evite utilizar maiúsculas (na Internet significa gritar);
- Evite usar abreviações excepto em mensagens informais e se tiver certeza que o receptor as entenderá;
- Se for uma mensagem informal é possível utilizar símbolos de emoção, ou "smileys" para representar tons subtis de emoção que dificilmente são expressos por palavras escritas.

### **A tabela seguinte mostra alguns símbolos de emoção (representados de lado):**

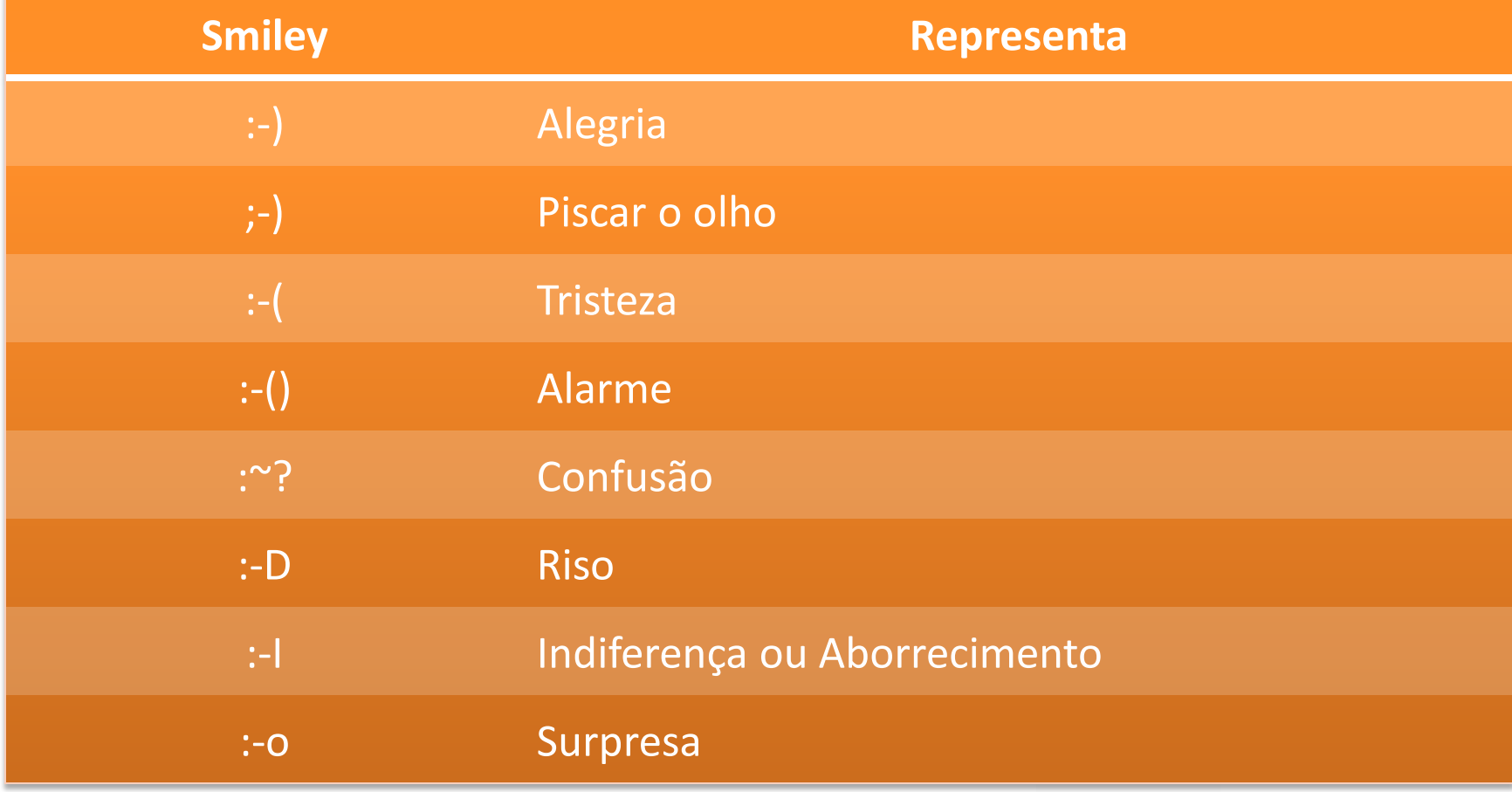

### **Utilização de símbolos em mensagens de e-mail**

- Utilize *smileys* poucas vezes pois podem tornar-se cansativos de ler;
- Nunca envie uma mensagem com erros ortográficos. Todos os programas de e-mail e até mesmo os *webmail* permitem a correcção electrónica das suas mensagens;
- Ao receber uma mensagem dirigida a si, responda à mesma o mais rapidamente possível usando a função Responder, de forma a no assunto ficar a indicação RE;
- Pense duas vezes antes de fazer clique sobre o botão Enviar. Uma vez enviada, a decisão é final;
- Tenha em conta que uma mensagem de e-mail é facilmente reencaminhada, impressa e distribuída;
- Tenha cuidado com o humor e o sarcasmo. As frases que têm graça para uns podem ser ofensivas para outros

## **Revisões**

- Neste capítulo aprendeu a utilizar o e-mail. A comunicação via e-mail é semelhante à comunicação via telefone pois, com um telefone efectua e recebe chamadas, com o e-mail envia e recebe mensagens.
- **1. Que tipo de programas de e-mail já utilizou, tanto em casa como no emprego?**
- **2. Que vantagens vê em relação à utilização do e-mail versus a utilização do telefone?**

### Pesquisar na Internet

#### **Objectivos**

Neste capítulo *irá pesquisar na Internet.* Irá:

- Pesquisar informação na Internet;
- Gerir Favoritos;
- Guardar conteúdos de *sites* da Internet;
- Configurar opções gerais.

### **Introdução**

- A Internet liga os computadores e recursos em todo o mundo, por isso, a Internet é a maior rede de computadores do mundo. Neste capítulo irá aprender a fazer pesquisas na Internet.
- A Internet oferece mais informação e recursos do que qualquer outra fonte em todo o mundo. Existem muitas bibliotecas, museus e universidades que disponibilizam informação *on-line*.
- É comparável a um serviço de entrega ao domicílio: não só pode escolher o que lhe interessa, como não tem que sair do conforto da sua casa para o conseguir.

### Browser – Ex: Internet Explorer

**A BARRA DE TÍTULO, tal como nos outros programas para Windows, mostra o título do documento activo, bem como o nome do respectivo programa, o menu Controlo e os botões Minimizar, Restaurar/Maximizar e Fechar.**

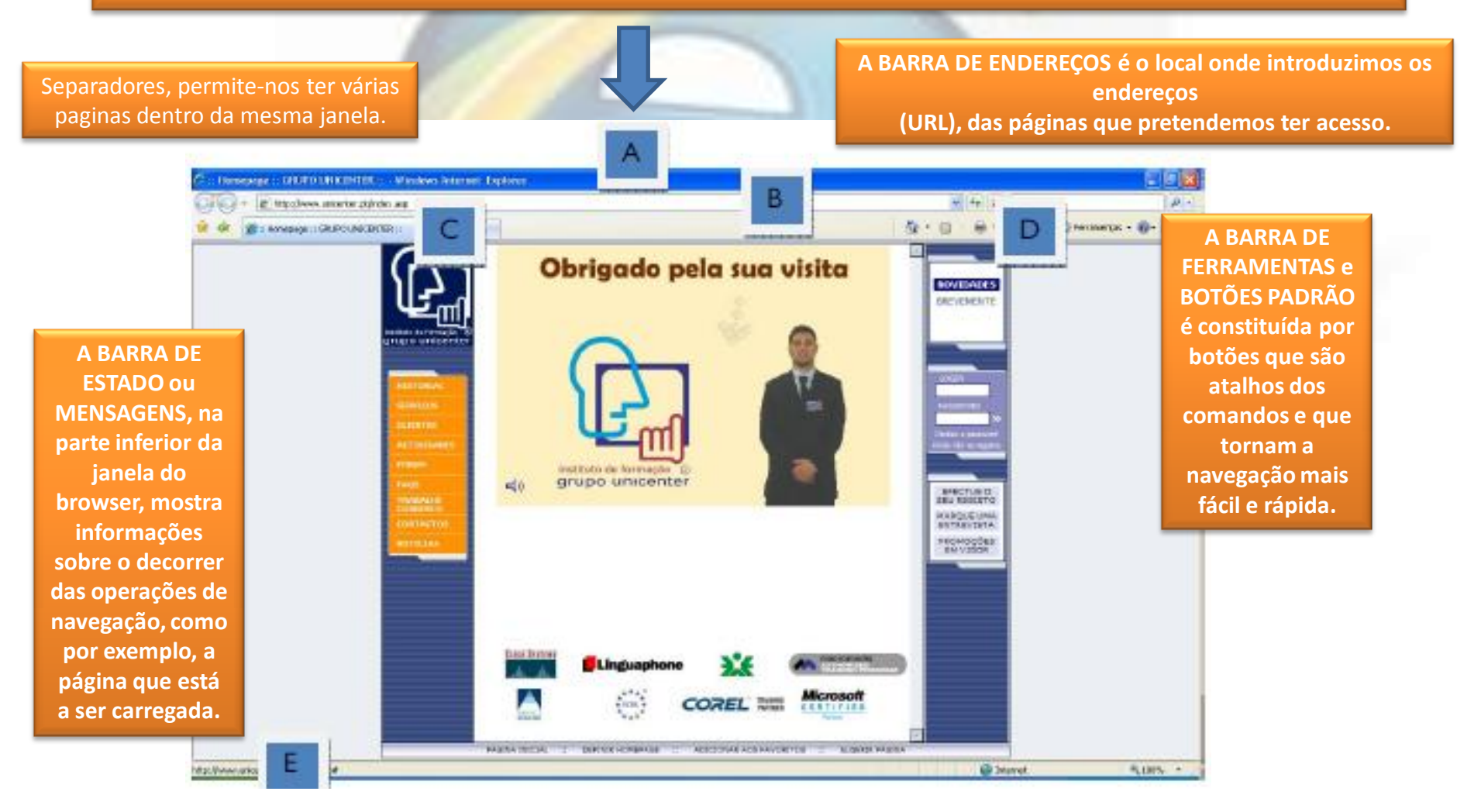

### Noção de Browser

- **A WORLD WIDE WEB (WWW) é constituída por muitos milhões de páginas, contendo ligações, hiperligações ou hyperlink, de forma a se poder passar de umas para as outras, constituindo uma verdadeira teia (em inglês "Web") de informação relacionada.**
- **Estas páginas são multimédia, pois podem conter texto, imagens fixas, sequências de animação ou de vídeo e de som.**

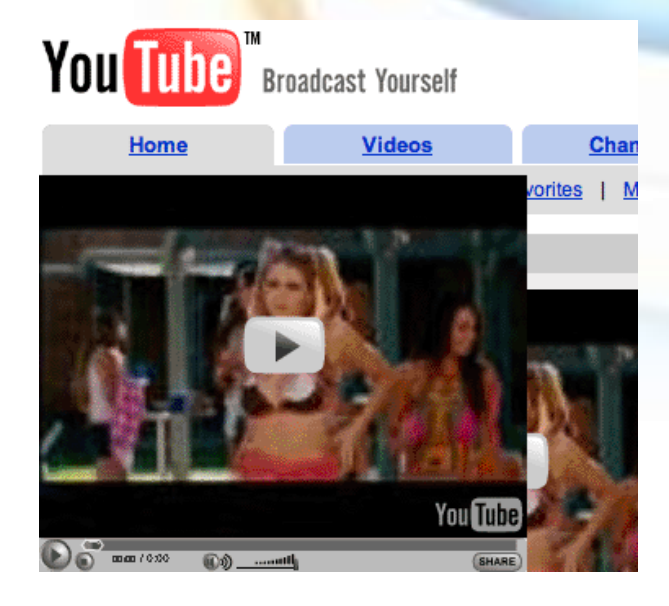

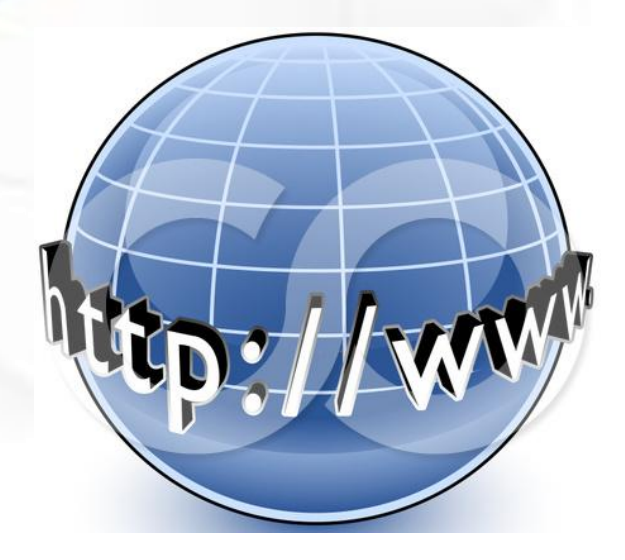

### Noção de Browser

- **Pode-se passar de uma página para outra clicando com o botão do lado esquerdo do rato quando ele se encontra sobre certas zonas do texto ou de imagens que se denominam HIPERLIGAÇÕES (links).**
- **Uma hiperligação num texto está assinalada através de sublinhado e apresenta com uma cor diferente.**

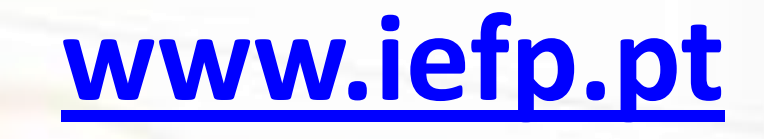

### Noção de Browser

- O ponteiro do rato muda de forma quando se encontra sobre uma hiperligação, passando de uma seta a uma mão com um dedo esticado.
- Navegar (ou surfar) na WWW consiste em passar de página em página através da selecção das hiperligações.

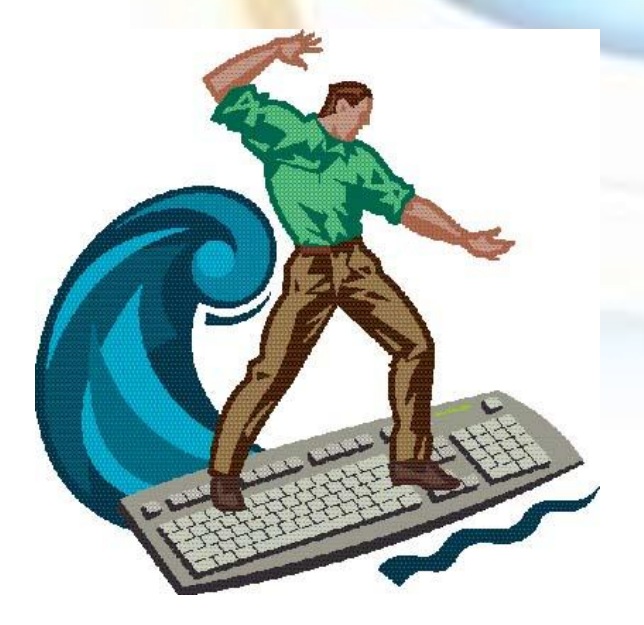

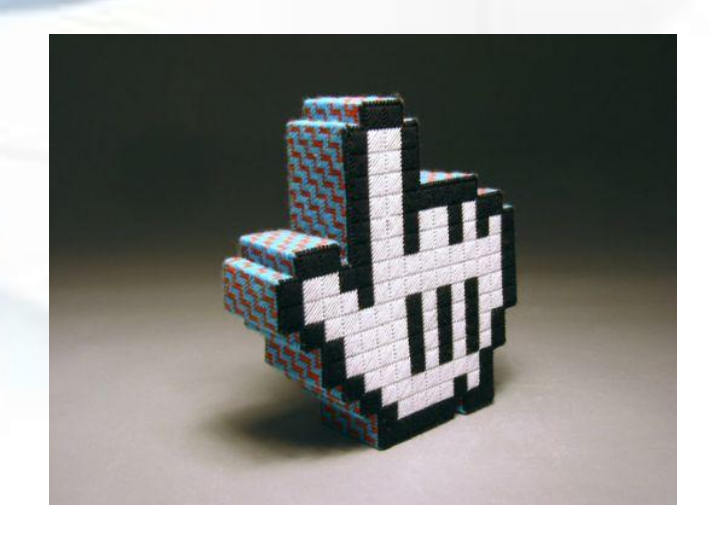

### Localizar um Site

- Quando faz uma pesquisa na Internet, tem à sua disposição inúmeras páginas de informação.
- Antes de ter acesso à informação que necessita, precisa de saber qual é o Site que a disponibiliza. Neste tópico irá localizar um s*ite*.

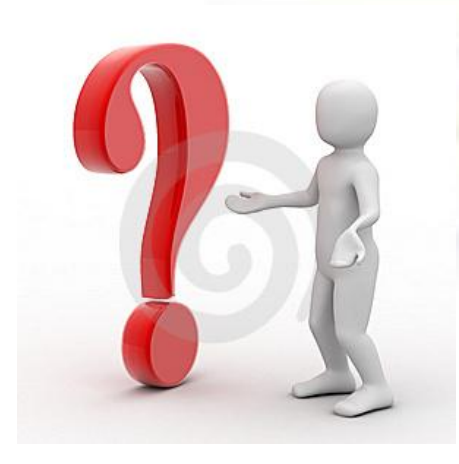

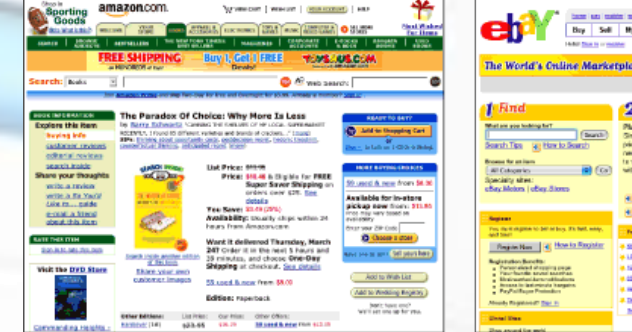

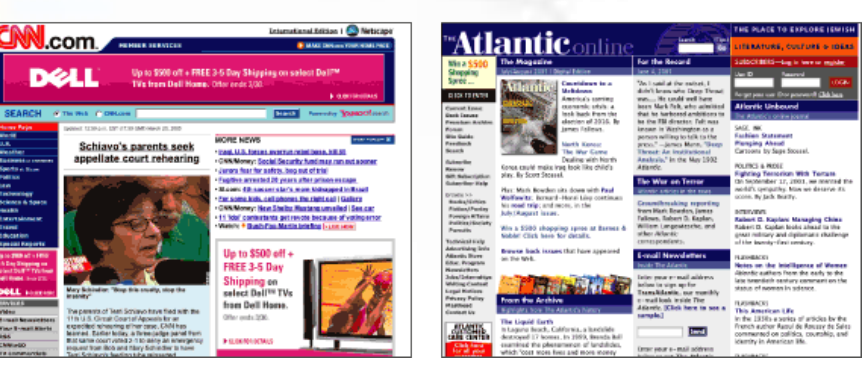

### Localizar um Site

- A Internet, também designada por *World Wide Web* ou simplesmente Web, é constituída por milhares de páginas de Internet.
- Ao activar o programa de acesso à Internet, este abre automaticamente um determinado *site* definido pelo fabricante. O primeiro passo para ter acesso a toda a informação na Internet é aprender a localizar um *site*.

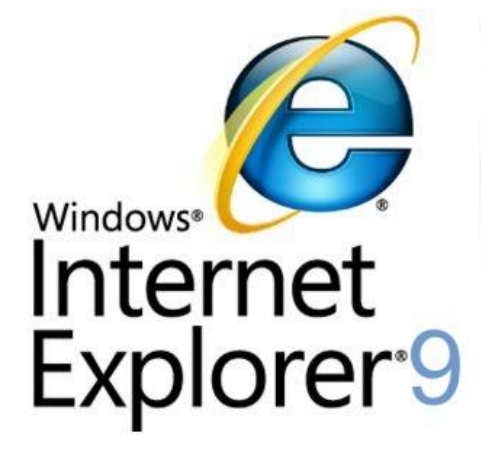

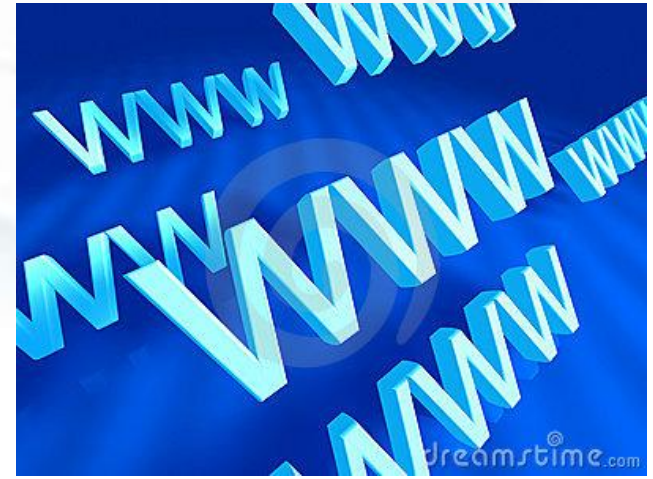

### *Browser*

• **Definição:** Designa-se por *browser* o programa que permite apresentar páginas da Internet. Um browser localiza e apresenta páginas da Internet. Alguns browsers mais utilizados hoje em dia são o *Microsoft® Internet Explorer®* , *Mozilla, Opera, Google Chrome*

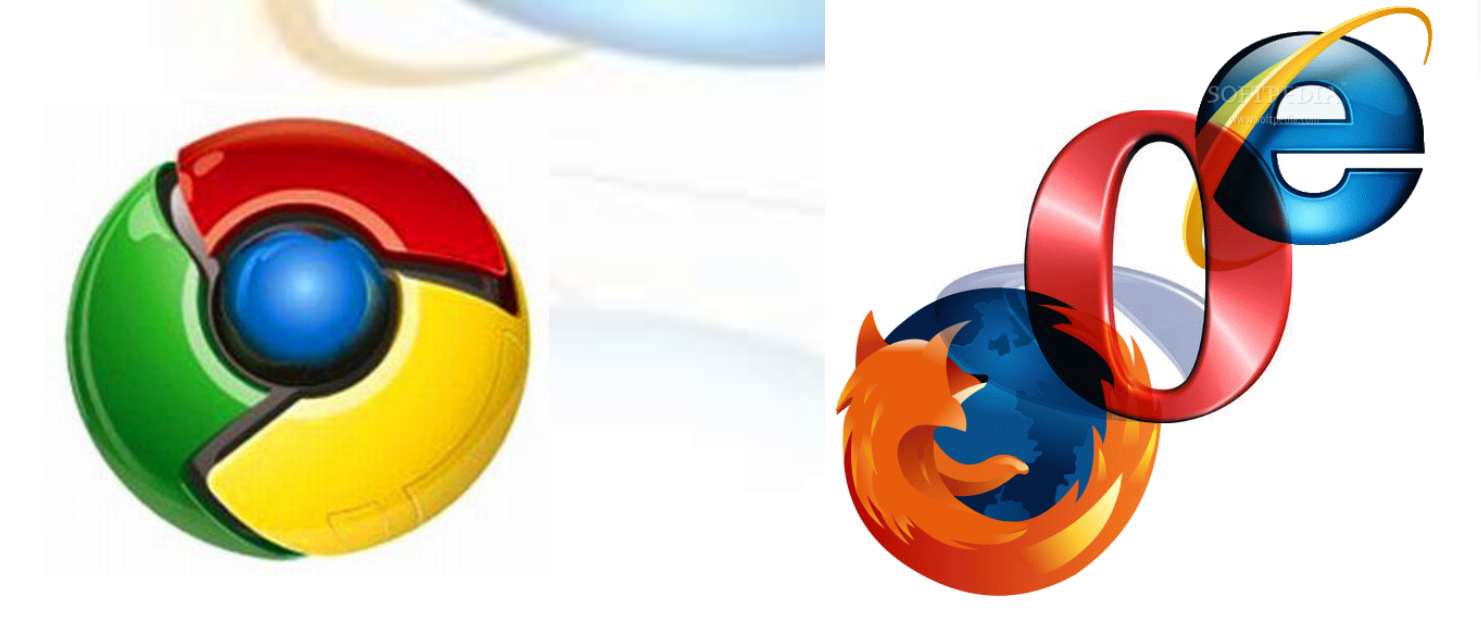

### **A Internet**

• **A Internet é a maior rede de computadores interligados entre si do mundo. Qualquer pessoa em todo o mundo pode ter acesso à Internet – não é limitada a apenas algumas pessoas ou organizações. Para ter acesso à Internet, deve ter uma ligação através de uma rede local no caso de Empresas ou através de um** *Internet Service Provider* **(ISP), exemplo:**

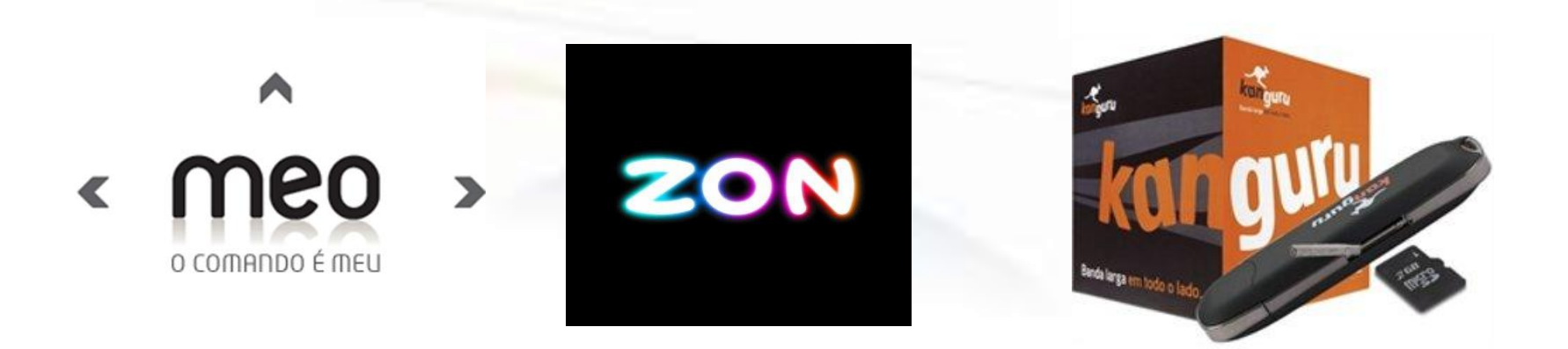

# **A World Wide Web**

- **A World Wide Web (WWW) é um sistema de servidores na Internet que utilizam ficheiros especialmente formatados designados por páginas da Internet.**
- **Estas páginas da Internet são escritas numa linguagem específica chamada HyperText Markup Language (HTML) que pode apresentar texto, gráficos, animação e som.**

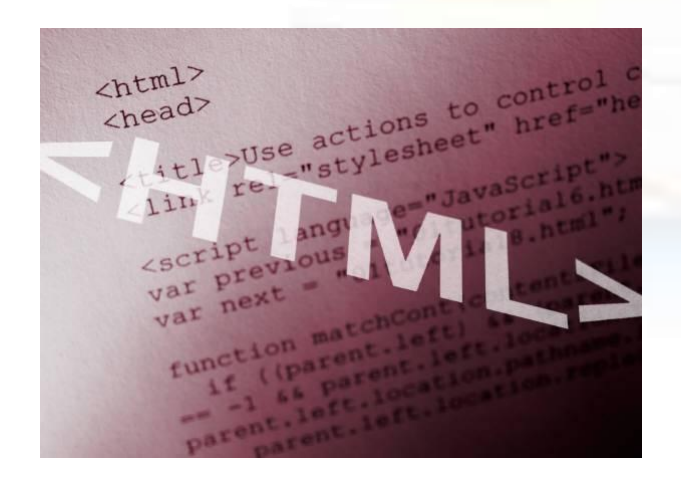

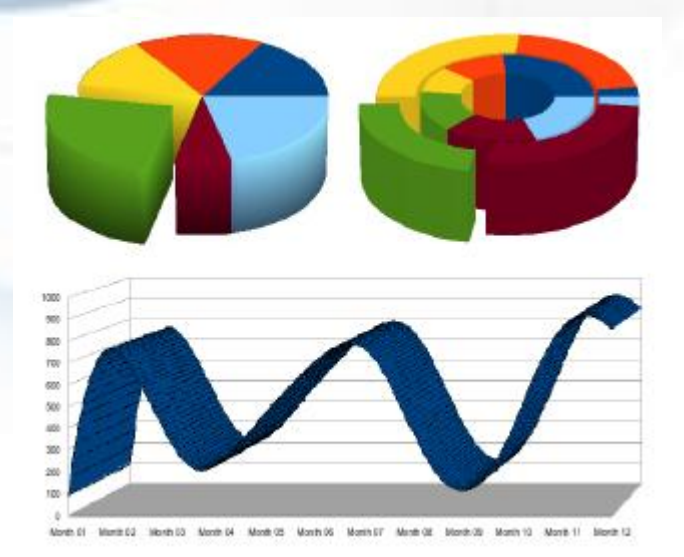

### **Web Site**

- Um *Website* ou simplesmente *site* é um grupo de páginas de HTML com uma localização específica na Internet. Apesar de cada Website ser único, muitos deles têm alguns componentes comuns:
- *HomePage* **–** É a primeira página de um *site* que aparece na janela do seu browser. Funciona como tabela de conteúdos ou como mapa para aceder ao resto do *site* da Internet. A *homepage* dá uma ideia do que está disponível no respectivo *site* e informação geral sobre a empresa ou sobre a pessoa que o criou.

### **Web Site**

- *Links* **ou Hiperligações –** São imagens ou texto onde pode clicar para aceder a outra página do *site* ou a um *site* diferente. Normalmente, cada página num *Website* tem uma ligação (*link*) de regresso à sua *homepage* e pode também ter ligações a outras páginas.
- *Pesquisa –* A maioria dos sites têm uma função de busca ou pesquisa para que possa localizar o tema que pretende visualizar dentro do *site*, que normalmente é representada por uma pequena caixa de texto situada na sua *homepage*.

### exemplo da *homepage* do *site* **www.iefp.pt**

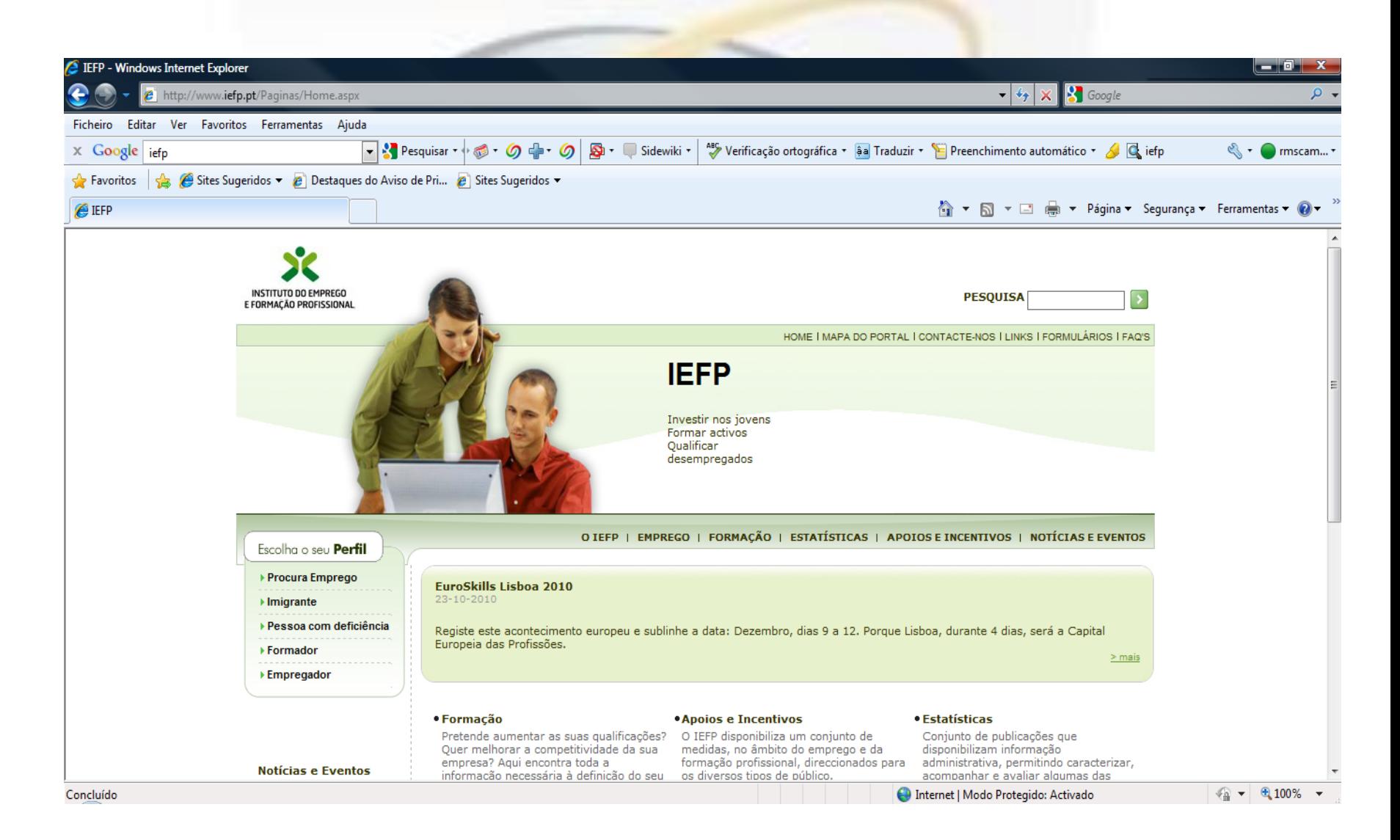
#### Outro exemplo da *homepage* do *site* **www.BarnesandNoble.com**

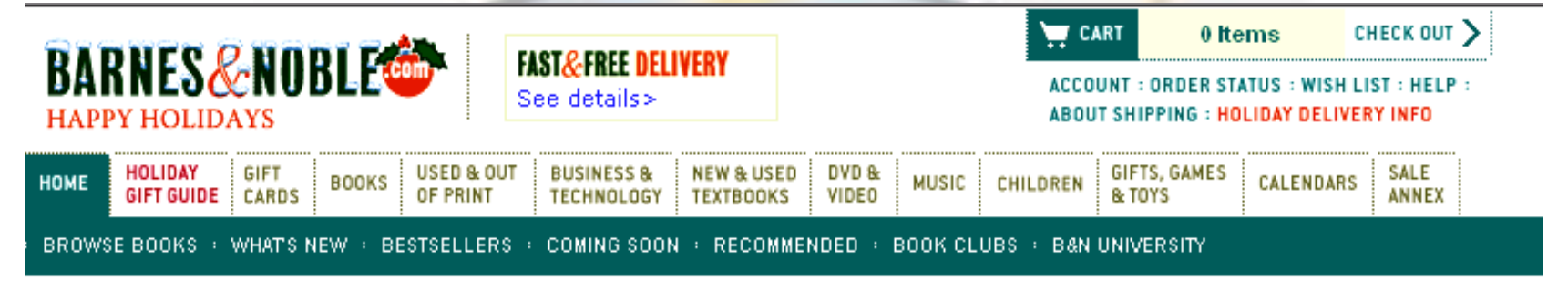

Save Up to 40% on Holiday Gifts!

UP TO  $40\%$  OFF

SHOP NOW >

ON THOUSANDS OF TITLES

#### **SEARCH**

Know what you're looking for? Search books, music, and video Bookstore

GO<sub>2</sub>

#### **BROWSE**

Need help finding the right book?

**Browse All Subjects with Book Browser** 

#### 2004 Holiday Gift Guide Handpicked gifts for everyone on your list

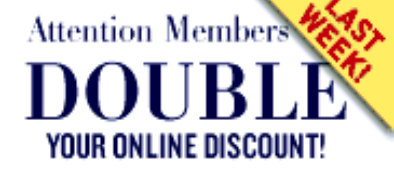

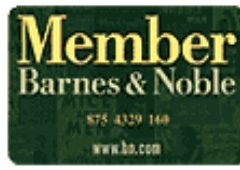

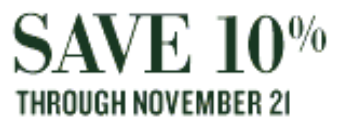

NOT A MEMBER? SAVE 10% ON YOUR ORDER IMMEDIATELY JOIN NOW >

# **Uniform Resource Locator (URL)**

Denomina-se por *Uniform Resource Locator* o endereço de um *site*. Cada página da Internet tem um URL único.

- O URL é constituído por três secções separadas por ponto final:
- Prefixo **www**, que indica que se trata de um ficheiro situado na World Wide Web;
- A **identificação** do *site*, que geralmente é o próprio nome da empresa;
- O **domínio**, que pode ser constituído por duas letras, que identifica a localização do *site*, ou três letras que identificam o tipo de empresa detentora do *site*.

## Tipos de domínio identificadores do tipo de empresa.

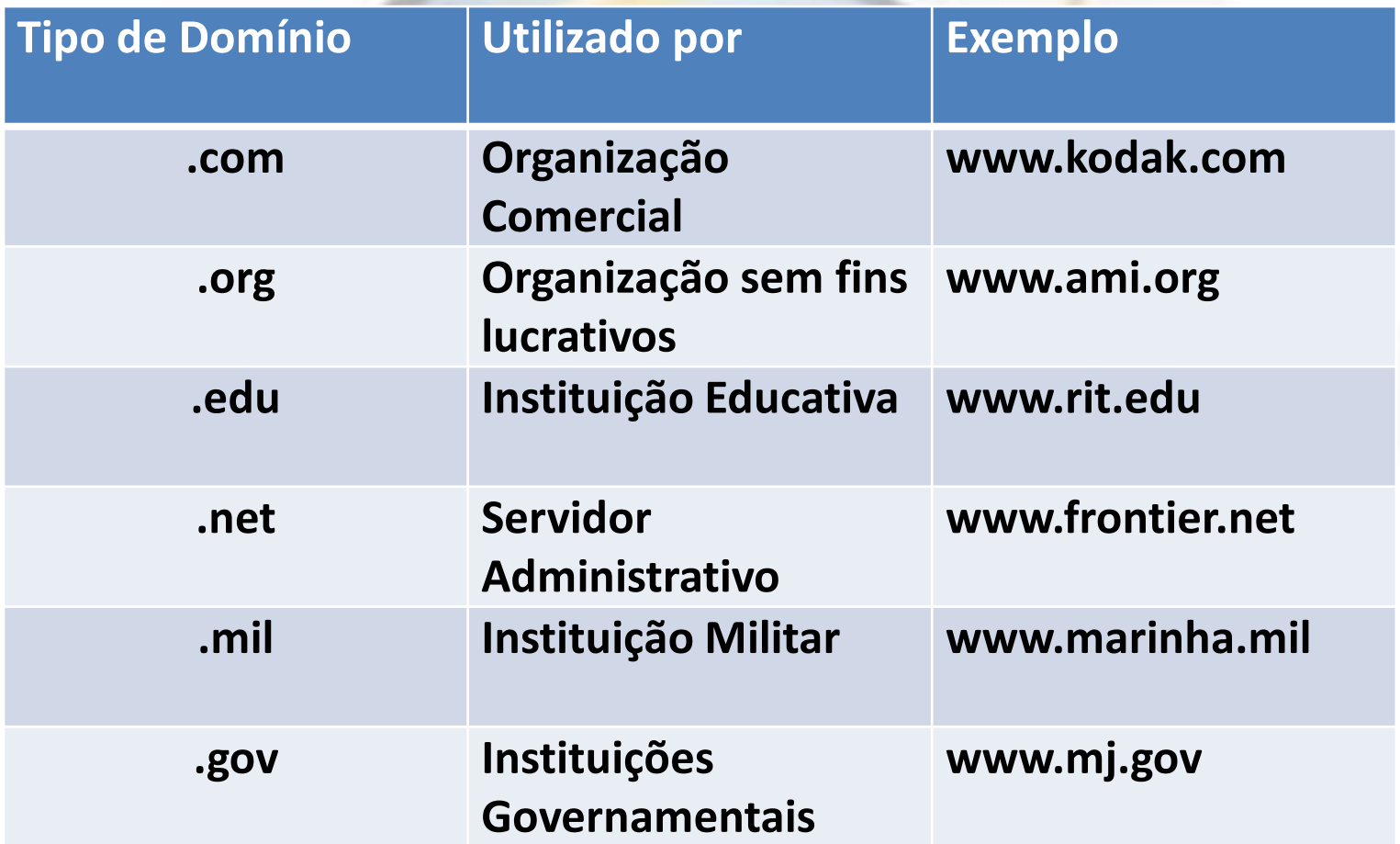

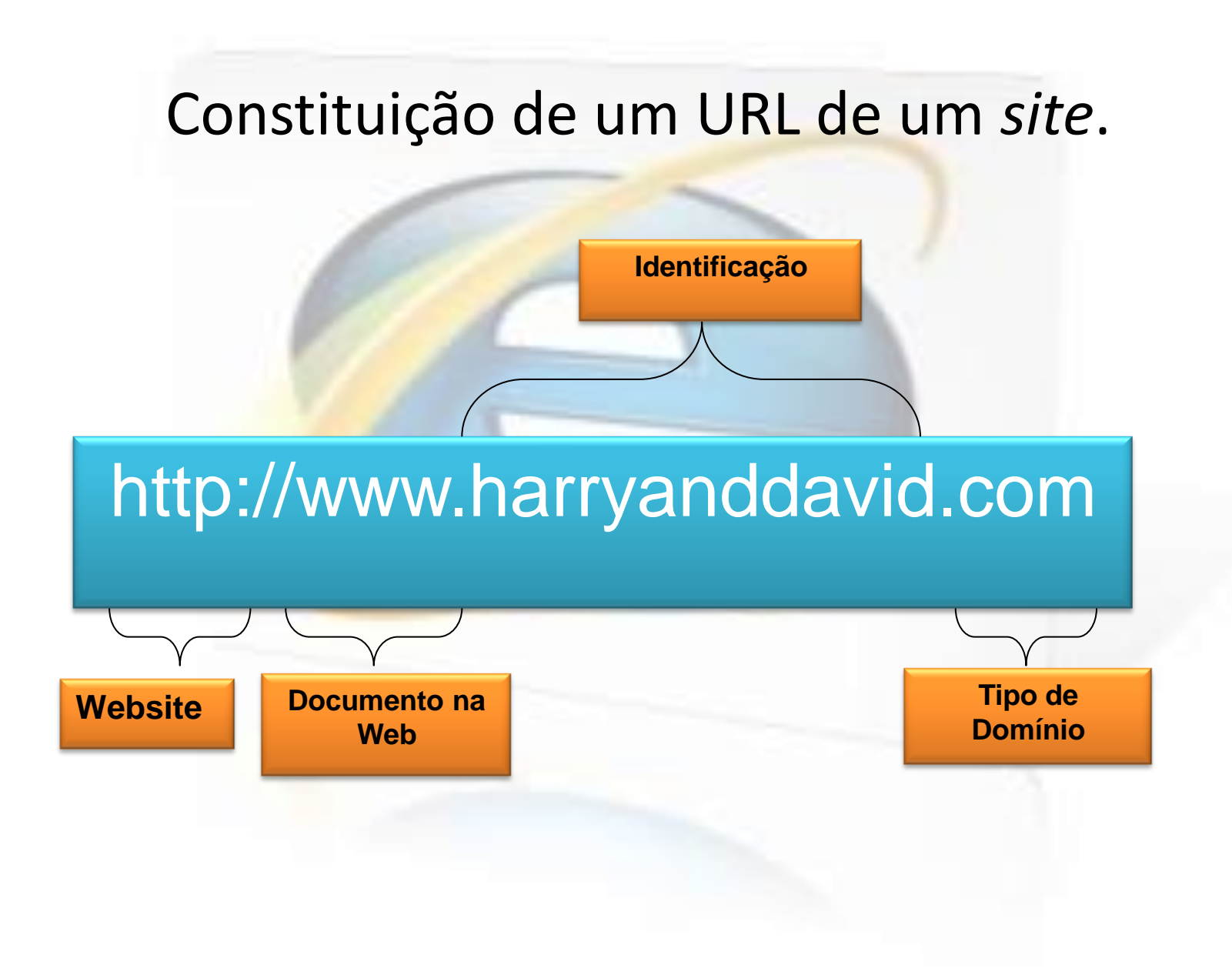

#### **Localizar um Website**

- Localizar um *site* permite ao utilizador encontrar informação através da Internet em alternativa da utilização das fontes clássicas, tais como: bibliotecas, listas telefónicas e amigos.
- Para além disso não precisa de se deslocar para encontrar o que procura.

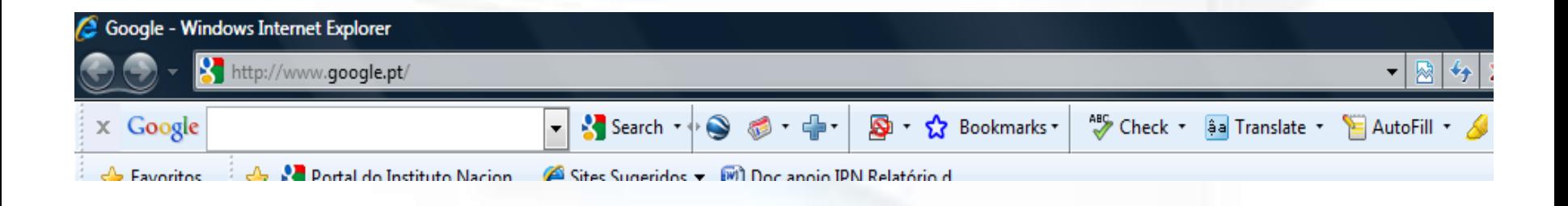

#### **Localizar um Web site**

- Qual é o nome da empresa ou da instituição? Há boas hipóteses de o Website usar o mesmo nome, uma forma abreviada do nome ou um acrónimo.
- **Exemplos de acrónimo**
- pronunciadas como uma palavra, contendo apenas iniciais:
	- NASA: National Aeronautics and Space Administration
	- OSI: Open Systems Interconnection
	- OTAN: Organização do Tratado do Atlântico Norte
	- SIDA: Síndrome de Imunodeficiência Adquirida
- pronunciadas como uma palavra, contendo várias letras de cada palavra:
	- Gestapo: Geheime Staatspolizei (Polícia secreta do estado)
	- Interpol: International Police (Polícia Internacional)
	- Hamas: Harakat al-Muqawamah al-Islamiyyah
- pronunciadas como uma combinação de nome de letra e uma palavra:
	- JPEG: Joint Photographic Experts Group
- De que tipo de organização se trata? Tente ligar o tipo *site* com o tipo de domínio da Web. Se se tratar de um *site* comercial, provavelmente será ".com", se se tratar de uma organização sem fins lucrativos, provavelmente será ".org", mas também poderá ser ".pt" no caso de identificar a sua origem, neste caso Portugal.

#### **Para localizar um Website, siga os seguintes passos:**

- 1. Inicie o seu browser;
- 2. Na caixa pendente **Endereço**, digite o URL do Website;
- 3. Clique sobre **Ir**. (Pode também premir a tecla {Enter} no seu teclado)

#### Gerir Favoritos

- A opção *Favoritos* permite ao utilizador ter acesso a um determinado Website sem ter de escrever todo o seu endereço de cada vez que o pretende visualizar. Pode organizar os seus favoritos em pastas, de forma a ficarem agrupados por tema.
- Um favorito (ou um *bookmark*, como é designado no *Netscape Navigator*) é um *site* que o utilizador pretende visitar frequentemente ou ao qual pretende regressar noutra ocasião. O acesso aos Favoritos pode ser efectuado a partir do menu Favoritos, ou através de uma divisão no lado esquerdo da janela do Internet Explorer.

### Gerir favoritos

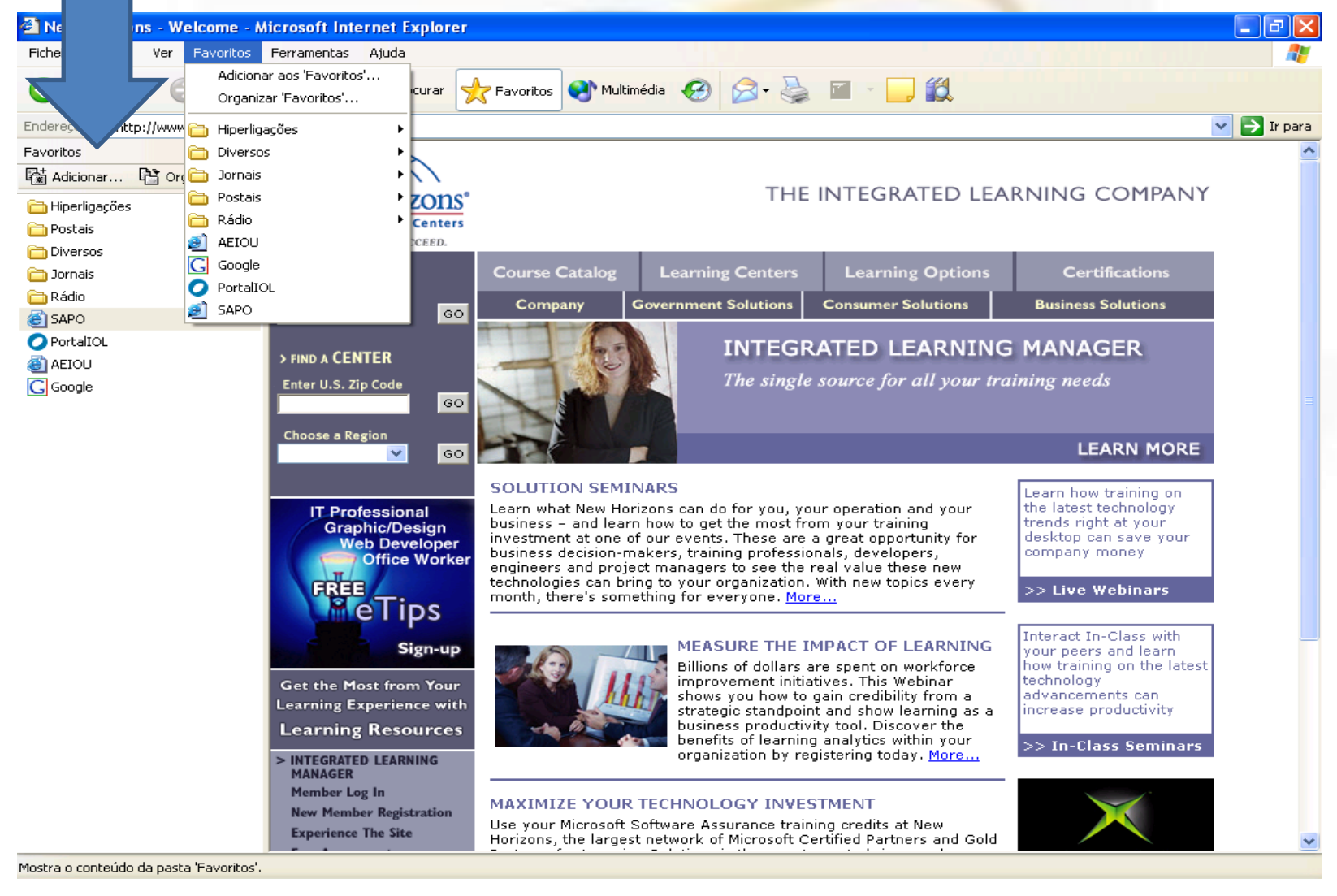

## **Gerir Favoritos**

**Para adicionar Websites aos Favoritos, siga os seguintes passos:**

- 1. Aceda ao site pretendido;
- 2. Escolha o menu **Favoritos→Adicionar aos Favoritos** ou, na divisão **Favoritos**, clique sobre **Adicionar** (para activar esta divisão, utilize o botão Favoritos situado na barra de ferramentas Padrão);
- 3. Defina o nome que pretende para o favorito;
- 4. Escolha a pasta na qual pretende guardar o favorito ou clique sobre **Nova Pasta**;
- 5. Para terminar, clique sobre **OK**.

#### **Para organizar os Favoritos, siga os seguintes passos:**

- 1. Escolha o menu **Favoritos→Organizar Favoritos**;
- 2. Seleccione a pasta ou o favorito que pretende;
- 3. Escolha uma das opções
- 4. Clique sobre **Eliminar** e, de seguida, sobre o botão **Sim** para confirmar;
- 5. Clique sobre **Mudar o Nome**, escreva o novo nome da pasta ou do favorito e prima a tecla {Enter}.
- 6. Clique sobre **Mover para a Pasta**, escolha a pasta para onde pretende mover o favorito e clique sobre **OK**.
- 7. Feche a janela **Organizar Favoritos**

## Guardar Páginas da Internet

- No tópico anterior geriu favoritos. Utilizar favoritos é um método para regressar à informação já visualizada na Internet. Outro método é guardar textos e imagens de uma página da Internet num formato diferente. Neste tópico irá guardar conteúdos de um Website.
- Gerir favoritos é muito útil quando pretende regressar a Websites que já visitou, mas as páginas da Internet mudam. A Web está em constante mudança e poderá verificar que uma página que guardou como Favorito já não existe. Podem também surgir alturas em que não tem acesso à Internet e, desse modo, não terá acesso à informação de que necessita. Se guardar o conteúdo de uma página da Internet no disco rígido do seu computador, poderá aceder a essa informação sempre que quiser, mesmo sem ligar a Internet.

#### **Para copiar um bloco de texto de um Website, siga os seguintes passos:**

- 1. Seleccione o texto que pretende;
- 2. Clique com o botão direito do rato sobre o texto e escolha **Copiar**;
- 3. Abra um novo ficheiro de texto;
- 4. Clique com o botão direito do rato sobre a folha e escolha **Colar**.

#### **Para guardar uma imagem de um Website, siga os seguintes passos:**

- 1. Clique com o botão direito do rato sobre a imagem pretendida;
- 2. Escolha o comando **Guardar Imagem Como**;
- 3. Na opção **Guardar em**, defina a localização para a imagem;
- 4. Na caixa de texto **Nome do Ficheiro**, insira um nome para a imagem;
- 5. Escolha o **Tipo de Ficheiro** JPG ou BMP, se necessário;
- 6. Para terminar, clique sobre **Guardar**.

#### **Para guardar todo o conteúdo de uma Página da Internet, siga os seguintes passos:**

- 1. Aceda à página que pretende guardar;
- 2. Escolha o menu **Ficheiro**→**Guardar Como**;
- 3. Na opção **Guardar em**, defina a localização para a página;
- 4. Na caixa de texto **Nome do Ficheiro**, insira um nome para a página;
- 5. Clique sobre **Guardar**.

#### **Para imprimir uma página da Internet, siga os seguintes passos:**

- 1. Aceda à página que pretende imprimir;
- 2. Escolha o menu **Ficheiro**→**Imprimir**;
- 3. Defina as opções de impressão que pretende;
- 4. Clique sobre **Imprimir**.

# Configurar Opções da Internet

#### **Ficheiros Temporários de Internet**

- **Os ficheiros temporários** podem ser de uma das três categorias que se seguem: ficheiros de Internet, cookies e histórico.
- **Ficheiros Temporários de Internet**  são os ficheiros que são utilizados pelo seu computador enquanto navega pela Internet. Existem numerosos ficheiros mas nenhum é fundamental para o seu computador ou para o seu browser. Podem ser eliminados sempre que desejar e, cada vez que utiliza o seu browser, irão ser acrescentados mais alguns. Os ficheiros temporários, mesmo sendo pequenos, ocupam espaço no seu computador que, mais tarde, pode vir a precisar.

# Configurar Opções da Internet

- *Cookies* São pequenos ficheiros de texto que fornecem informação sobre si a um Website. Esta informação pode ser tão simples como informação sobre as suas páginas de preferência ou tão complexas como as suas preferências ao nível de compras. Os *cookies* poderão ser úteis se pretender que os seus favoritos sejam reconhecidos quando voltar a visitá-los. Por outro lado, pode não querer que esses *sites* reúnam esse tipo de informações a seu respeito. Permitir *cookies* depende inteiramente da sua vontade.
- *Histórico* É a lista Websites que já visitou num determinado computador. O ficheiro histórico pode ajudá-lo quando não se lembra do nome de um Website que visitou recentemente. Pode verificar o seu histórico, clicando na seta na barra Endereço do Internet Explorer ou utilizando o respectivo botão situado na barra de ferramentas Padrão.

#### **Opções da Internet***.*

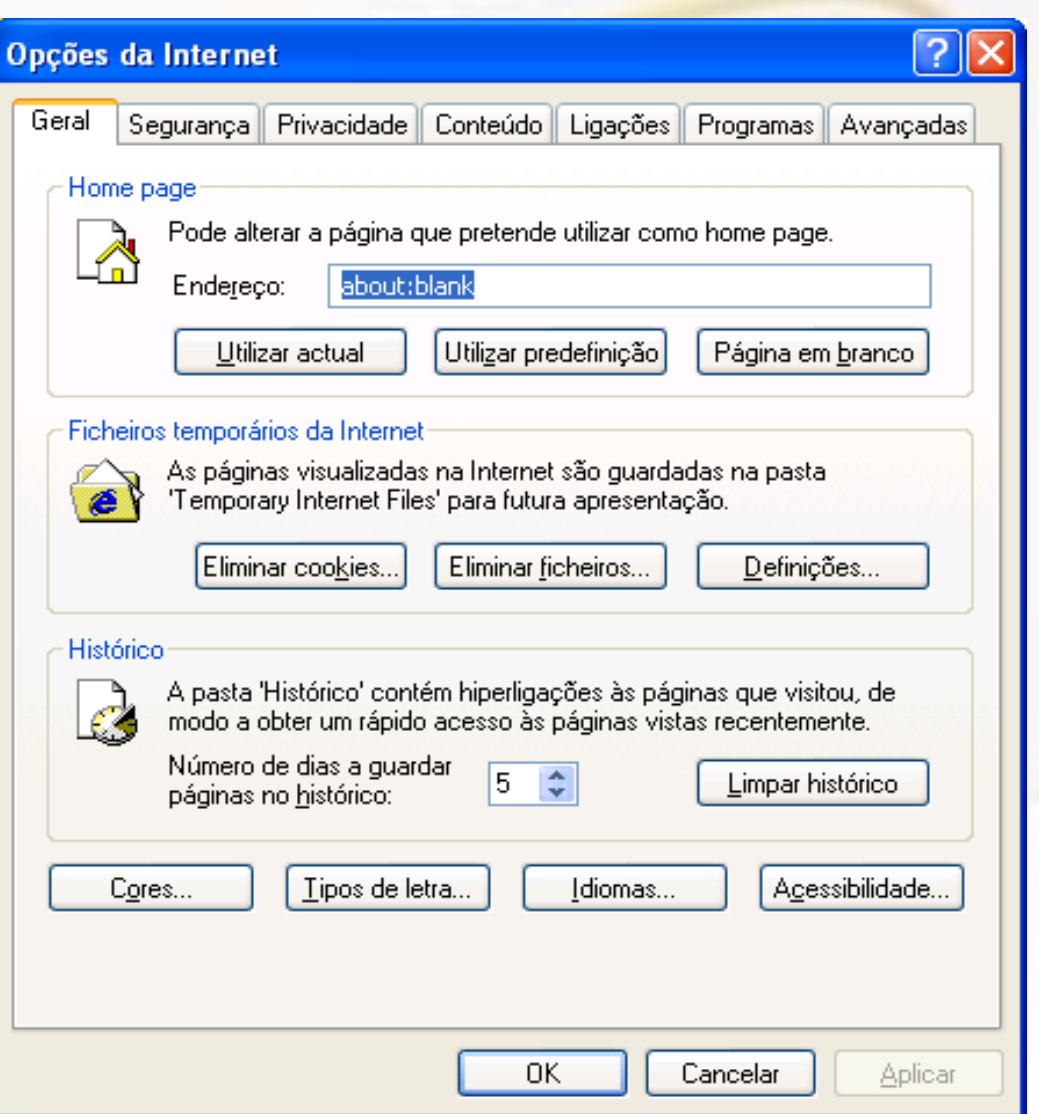

#### **Para configurar as opções da Internet, siga os seguintes passos:**

- 1. Escolha o menu **Ferramentas**→**Opções da Internet**;
- 2. Defina a sua *Homepage*;
	- Clique sobre **Utilizar Actual**, para definir o site activo como página de abertura do seu browser;
	- Clique sobre **Utilizar Predefinição** para redefinir a página que tinha de início;
	- Clique sobre **Página em Branco**, para não ter nenhum *site* definido no arranque do Internet Explorer;
- 3. Configure os ficheiros de Internet temporários:
	- Clique sobre **Eliminar Cookies** para apagar os *cookies*, se necessário;
	- Clique sobre **Eliminar Ficheiros** para apagar os ficheiros temporários de navegação da Internet;
	- Clique sobre **Definições** para configurar a frequência do Internet Explorer para verificar uma nova versão de uma página;
- 4. Configure o **Histórico**:
- 5. Defina o **Número de Dias a Guardar Páginas no Histórico**;
- 6. Clique sobre **Limpar Histórico** para apagar todos os endereços visitados.

## **Revisões**

- Neste capítulo aprendeu a navegar na Web. A *World Wide Web* está constantemente a mudar. Há sempre um novo tema para pesquisar ou um novo Website para explorar. A Web oferece um mundo de informação e pode ter acesso a ele através do seu computador.
- **1. Que tipo de pesquisa pode fazer na Web?**
- **2. Geralmente, quando encontra informação na Web, de que modo trata essa informação?**

#### Pesquisar na Internet

#### **Objectivos**

Neste capítulo irá fazer pesquisas na Internet. Irá:

- Pesquisar informação na Internet;
- Analisar informação da Internet;

## Pesquisar Informação na Internet

- O primeiro passo na navegação na Internet é procurar informação. Existem diferentes métodos de pesquisa e diferentes ferramentas que podem ser utilizadas para pesquisar. Neste tópico irá pesquisar informação na Internet.
- Por vezes, pesquisar informação na Internet pode parecer uma tarefa extremamente difícil pois, com tanta informação à disposição, pode parecer complicado conseguir encontrar o que procura. O segredo é saber como efectuar pesquisas.

### **Motor de Busca**

- **Definição:** Um *motor de busca* ou *de pesquisa* é um *site* especial que procura informação na Web e oferece os resultados de busca num formato de fácil leitura.
- Os motores de busca contêm uma caixa de texto na qual pode introduzir um tema para efectuar pesquisas. Após efectuar uma pesquisa, é-lhe devolvida uma listagem de resultados com hiperligações para os próprios *sites* que o motor de busca encontrou. Cada resultado tem uma pequena descrição sobre o conteúdo do respectivo *site* encontrado e, ao clicar sobre um resultado, activará o próprio *site*.

## **Exemplos de motores de busca:**

- www.sapo.pt
- www.aeiou.pt
- www.google.pt
- www.altavista.com
- www.msn.com
- www.yahoo.com

#### **Dicas**

- Para ter bons resultados nas suas pesquisas, siga os seguintes conselhos:
- Comece com termos gerais É preferível iniciar a sua pesquisa com a ideia principal sobre o tema que procura;
- Utilize um substantivo Se a sua pesquisa o permitir, comece por um substantivo;
- Especifique Adicione adjectivos;
- Agrupe as palavras Utilize aspas para agrupar palavras ou frases que fazem sentido juntas;
- Não torne a pesquisa demasiado específica Não é conveniente utilizar pedidos de pesquisa com muitas condicionantes porque, deste modo, a pesquisa pode tornarse muito restrita, o que pode tornar-se negativo.

## **Pesquisas em Sites**

• Muitos Websites têm capacidades de pesquisa simples que podem ser utilizadas apenas nesse *site* em particular. Se encontrar um *site* que vá ao encontro das suas necessidades, poupa tempo porque efectua a pesquisa dentro do *site* em vez de fazer uma pesquisa num motor de busca.

#### **Operadores Booleanos**

• Os *operadores booleanos* são palavras especiais que pode utilizar para ajudá-lo a melhorar as suas pesquisas na Internet. A figura seguinte apresenta os principais operadores booleanos.

## Operadores Boleanos*.*

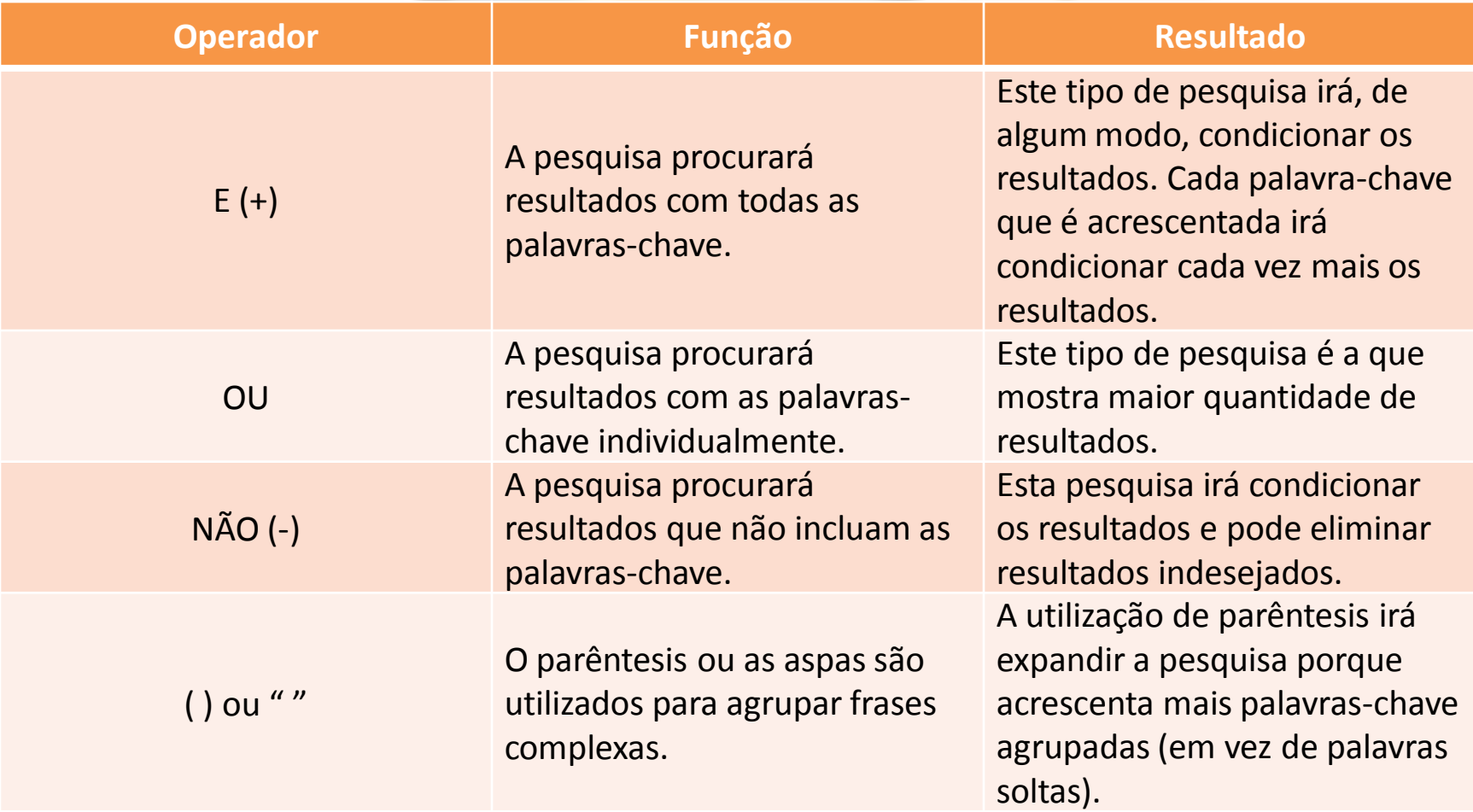

# Avaliar Informação na Internet

- No tópico anterior pesquisou informação na Internet. Encontrou a informação que procurava, mas como sabe se essa informação contém dados válidos e correctos nos quais pode confiar? Neste tópico irá avaliar informação na Internet.
- · A forma de determinar se a informação que encontra nas pesquisas é útil ou não, é através de critérios específicos. Um resultado de uma pesquisa pode vir de um *site* de aspecto convincente que pode não conter os factos mais correctos, nem a informação mais verdadeira. Esta é a razão pela qual deve sempre avaliar os resultados que encontra.
- Quando determina a utilidade da informação que encontra na Internet, deve saber qual a informação válida e qual a informação que não tem interesse.

# **Para pesquisar informação na Internet, siga os seguintes passos:**

- 1. Defina aquilo que procura. Seja o mais específico possível, quanto mais específico for, melhores resultados terá;
- 2. Estruture o seu pedido de pesquisa. Lembre-se que a ordem das palavras pode influenciar os resultados. Parta do geral para o particular, por exemplo: "informática, aplicações, Excel";
- 3. Comece por uma pesquisa geral num motor de busca como o **Google.pt** ou **Sapo.pt** para encontrar os Websites que lhe interessa explorar;
- 4. Utilize as funções de pesquisa dentro dos *sites* para reunir informação específica.

# **Dicas**

- 1. Saber o que procura: factos ou opiniões;
- 2. Verificar o URL, de forma a identificar se o *site* é de uma empresa, instituição ou página pessoal;
- 3. Verificar se existe referência à data de criação e/ou actualização. É um factor importante se procura informação recente;
- 4. A informação é objectiva ou direccionada? Quem financia o Website, terá este sido fundado por uma empresa com interesses comercial ou foi alguém com um grande interesse no assunto que criou o Website?
- 5. Qual é o objectivo geral do *site*? Vender um produto ou proporcionar informação imparcial? Contém informação baseada em factos ou baseia-se na opinião de alguém? É sério ou satírico?
- 6. Qual é a sua sensação sobre o conteúdo da informação? Parece boa demais para ser verdade ou totalmente absurda? Com base na sua avaliação do *site*, qual é a sua opinião?
- 7. Comparando com outras fontes de onde obteve informação sobre um determinado tópico, quais os pontos melhores e piores entre os recursos que utilizou para saber mais sobre um determinado tema?

## Aceder a *Newsgroups*

- No tópico anterior efectuou pesquisa de informação na Internet. Existem outras fontes de informação disponíveis na Internet que são úteis para obter informações sobre temas mais específicos. Neste tópico irá aprender a aceder a um *newsgroup*.
- Quando procura informação na Internet, tem de escolher a informação que mais lhe convém de entre todos os resultados dos motores de pesquisa que utilizou. A informação que encontrou, pode ou não ir ao encontro daquilo que pretendia e, para além disso, verificar todos os resultados, demora tempo. Visto que os *newsgroups*são criados para as pessoas debaterem determinados assuntos, a informação que disponibilizam é sempre muito específica. Para além disso, tem a vantagem de comunicar com outras pessoas.

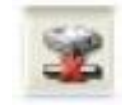

#### *newsgroup*

• **Definição:** Um *newsgroup* é um fórum para debates existente na Internet. Existem vários sites na Internet que possuem uma página dedicada aos *newsgroups* ou fóruns, sobre os mais diversificados temas.

#### **Mailing Lists**

• As *mailing lists* constituem outro tipo de fórum para debate na Internet. Estas utilizam os e-mails como método para fornecer informação para os utilizadores. Não é necessário nenhum software especial, apenas uma conta de e-mail para receber as mensagens.

## **Para ter acesso a** *newsgroups***, siga os seguintes passos:**

- 1. Utilize técnicas de pesquisa para localizar um *site* que possua um *newsgroup* com o seu tema de interesse;
- 2. Aceda ao respectivo *site*, à área do *newsgroup*. (Alguns são baseados na Web, outros são baseados no e-mail e alguns requerem um software de leitura especial);
- 3. Siga as indicações para se juntar ao *newsgroup* (terá de efectuar um registo no *site* para escrever mensagens no debate, quer seja no sentido de responder a mensagens ou criar novos temas. No entanto, a maioria dos *sites* deixa os utilizadores lerem as mensagens existentes, sem ter de efectuar o registo).

#### Fazer Compras na Internet

- Fazer pesquisas não é a única coisa que pode fazer através da Internet, esta é também uma fonte de produtos e serviços. A Internet oferece *sites* onde pode comprar produtos e serviços variados. Neste tópico irá simular compras na Internet.
- Fazer compras na Internet é uma óptima maneira de comprar tudo aquilo de que necessita ou que deseja. Para pessoas que adoram fazer compras, a Internet disponibiliza lojas com a vantagem de não ser preciso sair da sua casa. Para pessoas que detestam fazer compras, a Internet oferece-lhe uma maneira de não ter que se dirigir às lojas, de não enfrentar filas, multidões nem ter de procurar lugar para estacionar o carro.

# **Privacidade On-line**

- A privacidade é importante para todos, de um modo ou de outro, e isso torna-se mais evidente na Web.
- A Web disponibiliza numerosos recursos e um dos mais importantes é a capacidade de poder efectuar compras na Web.
- A maior parte das empresas esforça-se para garantir a privacidade dos seus clientes.
- Estas dispõem de softwares, hardwares e políticas de segurança para protegê-lo a si e às suas informações pessoais (número de cartões de crédito, historial das encomendas, nome, contactos e morada).
#### Alguns dos métodos para manter os seus dados pessoais em segurança são:

- *Autenticação* É uma palavra cara para designar a exigência de nome de utilizador e palavra-chave para efectuar compras num *site*. Também ajuda o administrador do *site* a reconhecer o utilizador quando regressa ao mesmo;
- *Encriptação* É a trajectória dos dados que é controlada para que possa ser lida quando está a ser transmitida;
- *Sites seguros*  Quando verifica que um determinado *website* começa por HTTPS em vez do comum HTTP, isso significa que o site utiliza medidas de segurança especiais.

# **Sites de Compras**

- **Carrinho de compras**  Tal como numa loja real, as lojas online têm um carrinho de compras virtual ao qual pode adicionar as suas compras electronicamente, de forma a poder visualizar em qualquer momento os produtos que já escolheu para comprar. Pode ir acrescentado mais produtos ao carrinho, pode eliminar algum que já tenha acrescentado e, quando tiver escolhido todos, terá de efectuar o seu pagamento. Normalmente está também disponível uma variedade de opções de transporte;
- **Serviço de cliente**  É muito importante existir uma opção de apoio ao cliente disponível no *site* ou através de um número de telefone grátis. Isto é útil para resolver problemas e questões quanto efectua compras on-line.

#### Exemplos de sites para efectuar compras

- [www.continente.pt](http://www.continente.pt/)
- [www.jumbo.pt](http://www.jumbo.pt/)
- [www.elcorteingles.pt](http://www.elcorteingles.pt/)

# **Sites de Compras**

- **Definição:** Um *site de compras* é utilizado principalmente para comprar bens ou serviços através da Internet. Os sites de compras possuem factores comuns:
- **Variedade de produtos para venda**  Podem existir algumas dezenas ou milhares de produtos disponíveis, mas a função do *site* é vender;
- **Função de pesquisa**  Geralmente, estes *sites* permitem pesquisar o produto que pretende sem ter de visualizar páginas e páginas de produtos;
- **Imagens e descrições**  Quando vai às compras, deseja ver o produto e encontrar informação específica sobre o produto para que possa decidir se quer comprá-lo ou não. Normalmente, as lojas on-line disponibilizam boas imagens dos produtos que têm para venda com descrições detalhadas;

## **Para fazer compras na Internet, siga os seguintes passos:**

- 1. Aceda ao *site* e procure o produto que pretende adquirir;
- 2. Compare o preço nos diferentes *sites*;
- 3. Efectue a compra do produto.
- *Lembre-se de incluir os custos de transporte.*

#### **Revisão Geral**

- Neste curso aprendeu a trabalhar com a Internet. É possível realizar muitas actividades com um PC, tais como criar documentos e jogar.
- Contudo, algumas das actividades mais interessantes que pode realizar num PC, tais como enviar e receber mensagens de e-mail e pesquisar na Internet, requer uma ligação activa a uma rede.
- Uma vez que o seu computador esteja ligado a uma rede, pode realizar pesquisas na Internet, efectuar compras, enviar e receber mensagens de e-mail e muito mais.
- **1. Que vantagens disponibiliza a Internet?**
- **2. Que tipo de serviços disponibiliza a Internet?**

*"Internet deve ser um meio de comunicação entre os povos que contribua para a paz mundial e que o principal objectivo da alta tecnologia é o de melhorar o nível de vida das pessoas."* (Larry Ellison)